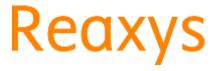

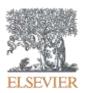

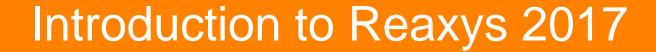

Piotr Golkiewicz
Chemistry Solutions Consultant
Central-Eastern Europe, Middle East, Africa and Russia p.golkiewicz@elsevier.com
m. +48 695 30 60

### Number of scientific publications grows exponentially

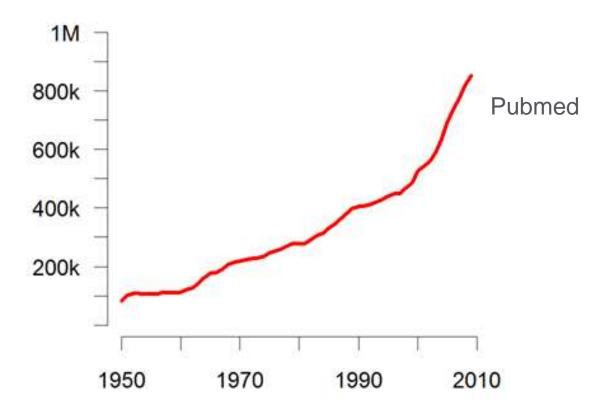

## ... as grows their dispersion ...

"recent estimates from Google analytics suggest as many as 42% of highly cited papers appear in journals that are not traditionally highly cited"

### Time spent on literature searching

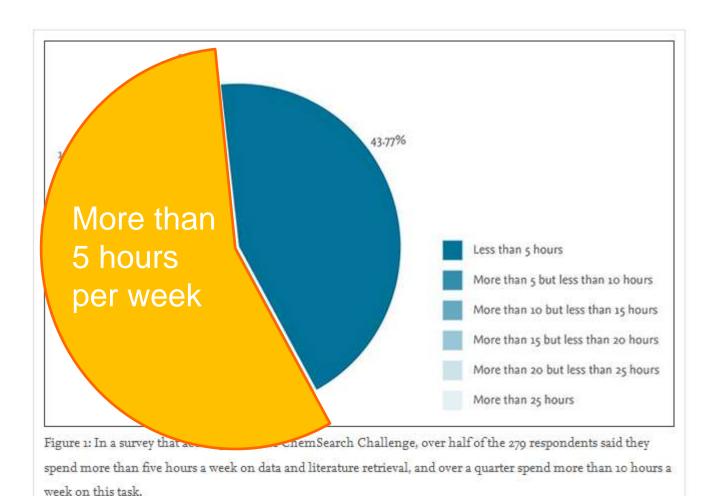

## What do researchers search for (Life Science)?

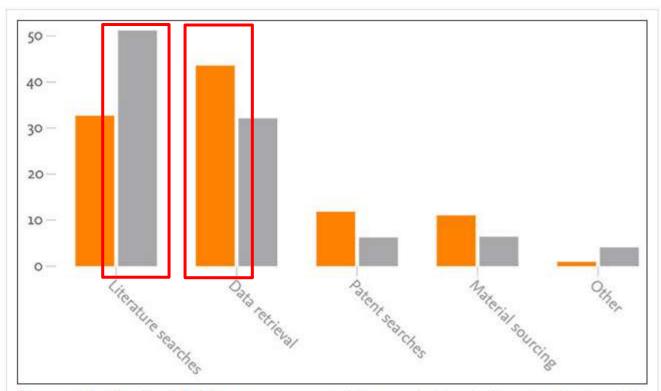

Figure 2: In the ChemSearch Challenge survey, 33 percent of the respondents' queries focused on literature, while 43 percent focused on data. However, in terms of time spent, the opposite is true; respondents reported that 51 percent of their time was spent was literature searches and 32 percent on data retrieval.

- What sort of info they search
- Time spent on searching

## Serving the life sciences space ADDRESSING KEY CHALLENGES ACROSS THE R&D VALUE CHAIN

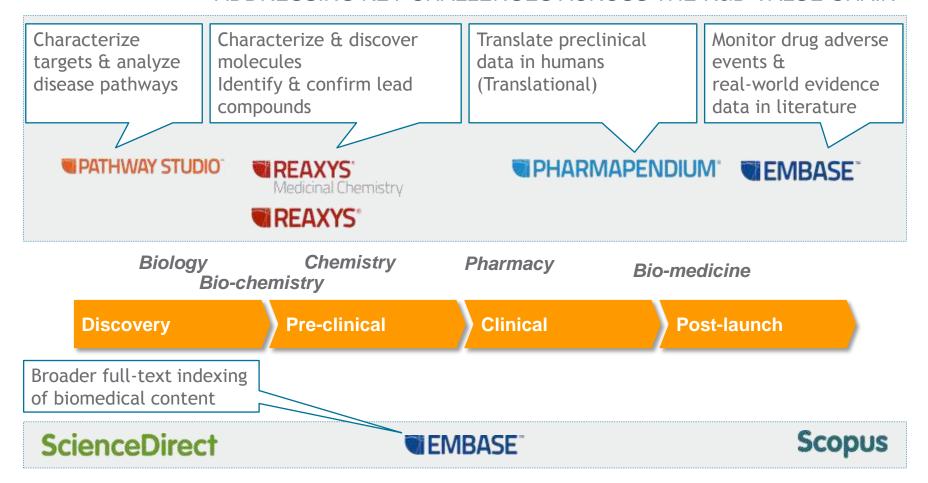

# Reaxys is a powerful allround research solution for facts and literature

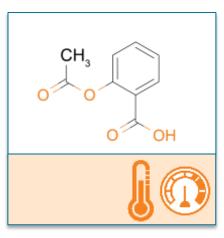

>100 M Substance records with >500 M excerpted facts on their properties: physical, chemical, spectral, ecological, bioactivity

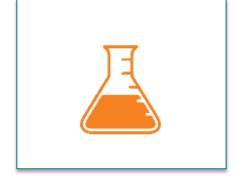

>41 M Reaction records including excerpted data on reaction conditions, solvents, catalyst, yield

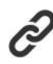

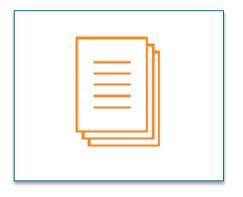

>52 M Document records from 16,000 journals and patents describing applications in material sciences, biomedicine, technology, geosciences, engineering, environmental sciences, pharmacology...

Uses across disciplines

**Chemistry fundamentals** 

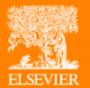

## What does Reaxys2017 look like?

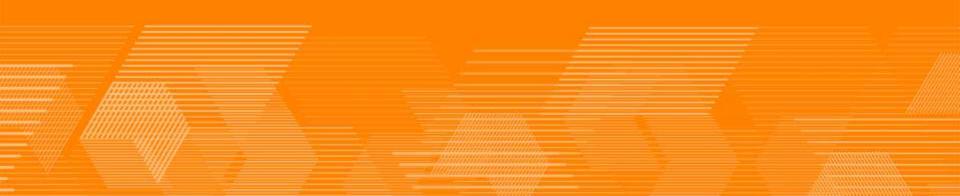

# A clean, streamlined user interface fits to how YOU search and grants access to unparalleled content

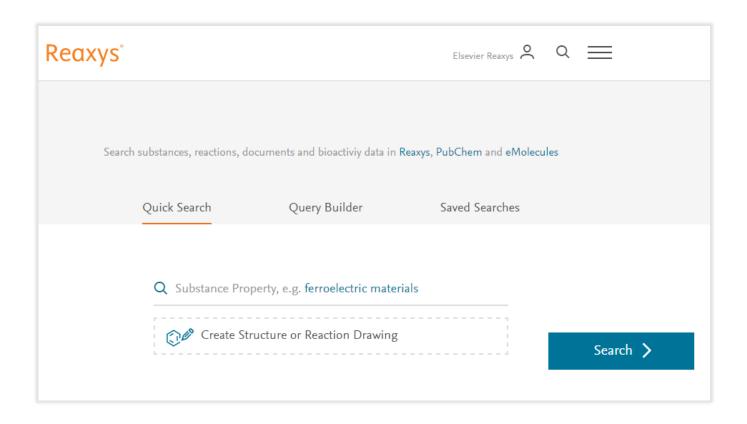

#### Old interface

#### **SEARCH**

#### REAXYS: SIMPLER TO SEARCH, MORE DISCOVERABLE INFORMATION

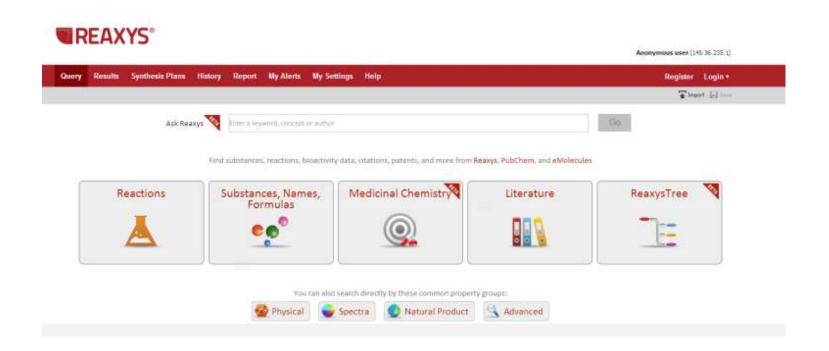

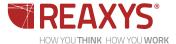

# A clean, streamlined user interface fits to how YOU search and grants access to unparalleled content

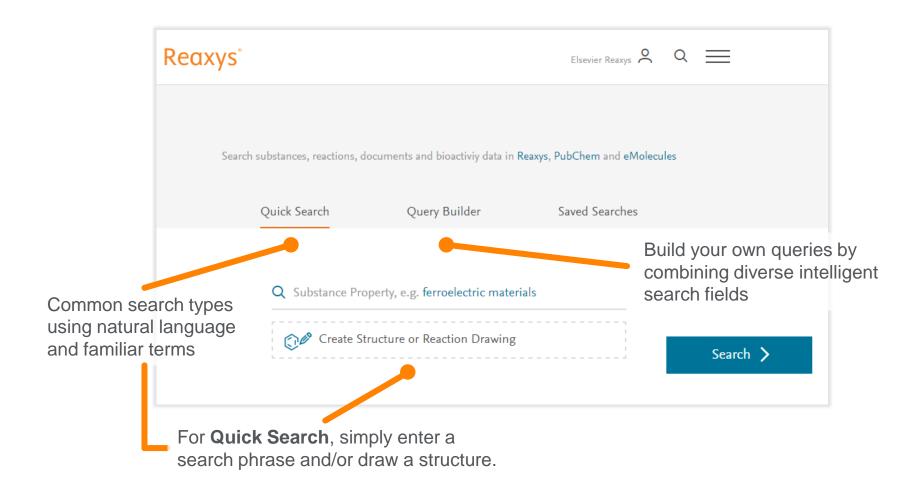

# Quick Search recognizes search intention and lists alternative hitsets

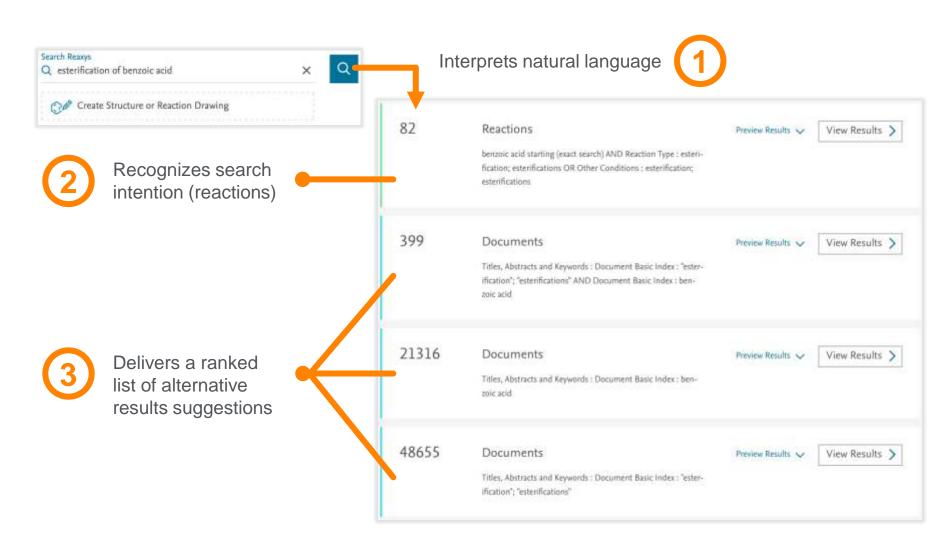

# Alternatively, use **Query Builder** to create your own targeted queries without being an expert

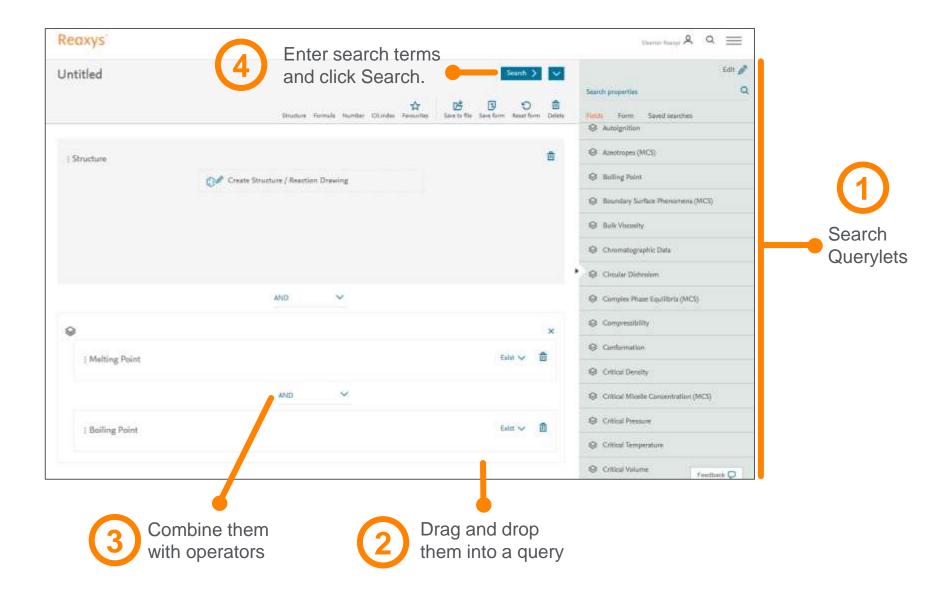

# Each record retrieved offers multiple touch points to discover more within and outside of Reaxys

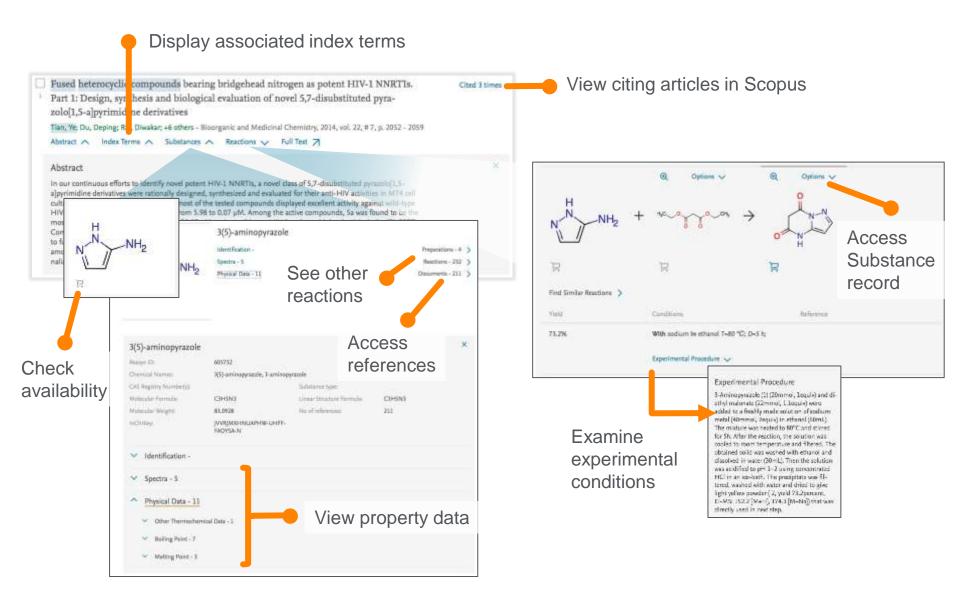

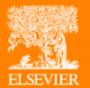

## What is unique about Reaxys2016?

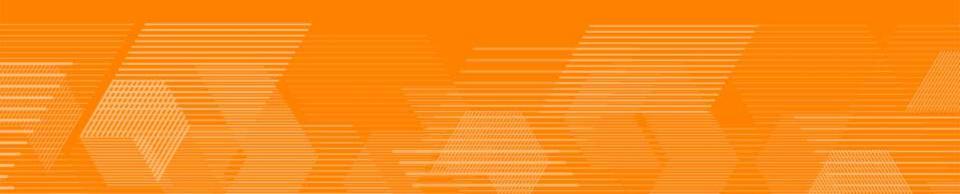

### Reaxys2016 aims to deliver immediate access to information

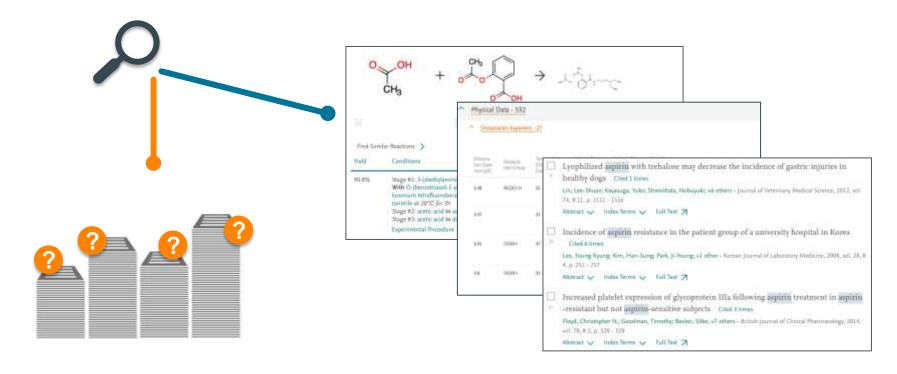

While the philosophy of other solutions is to **deliver lists of references** that may be relevant to a query

## Reaxys strives to deliver relevant answers on the spot:

- References ranked by relevance
- Reactions with experimental details
- Substances with extensive properties

Focus on **using** information, not searching for information

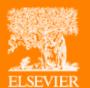

## How does it do that?

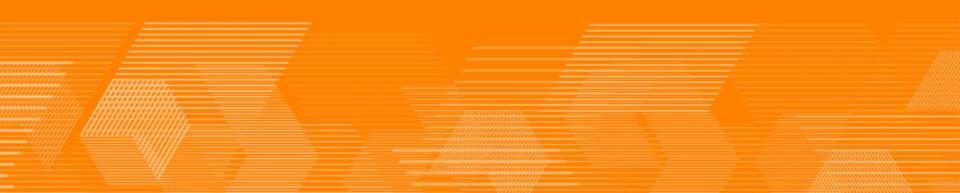

# Excerpted data are standardized, normalized and collated into one record for quick and easy access

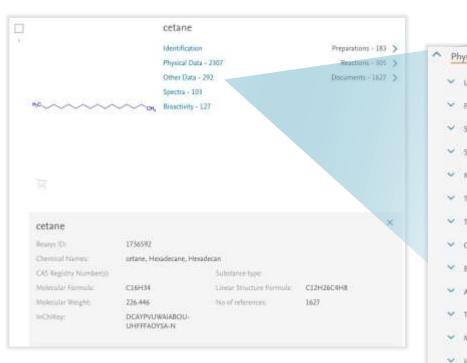

All relevant data are accessible for a common point and tabulated for direct use.

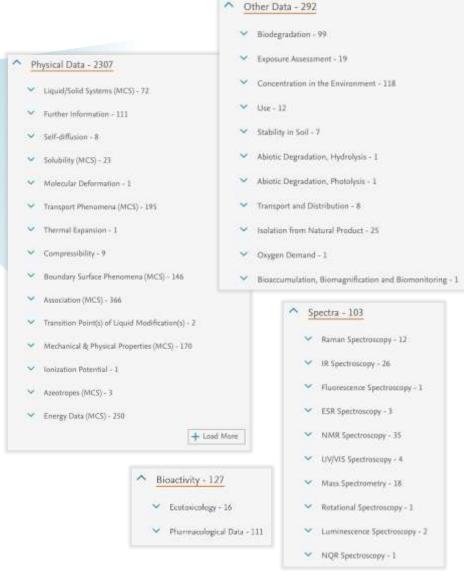

# State-of-the-art indexing augments content richness and brings information from across disciplines into focus

Indexing the full article text body brings the complete information landscape into focus

Additional indexing based on 4 market-leading databases grants access to chemistry across disciplines

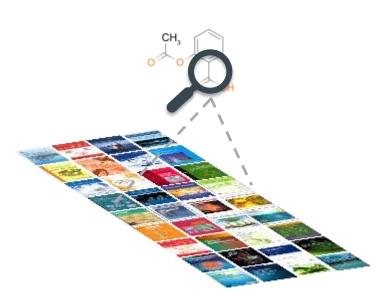

#### And augments Reaxys content richness:

- ~300K compounds every year
- Multiple Reaxys index terms per source

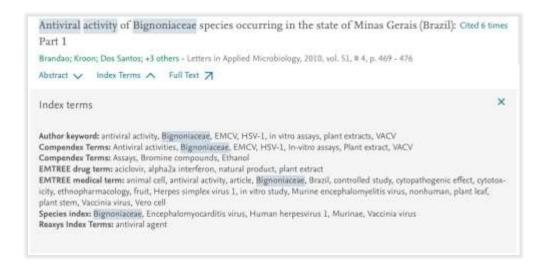

- Compendex: Technology & Engineering
- EMBASE: Biomedicine & Pharmacology
- GeoBase: Geosciences & Environment
- MedLine: Life Sciences & Medicine

# Filters and Analysis are interactive for fast filtering and evaluation of results

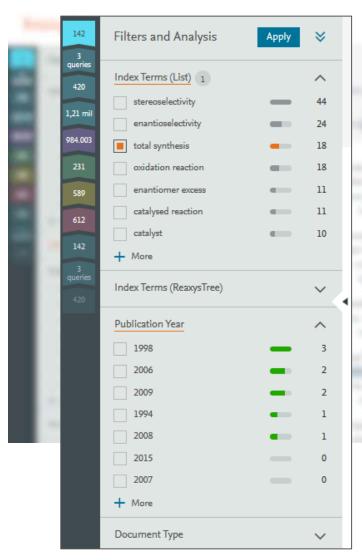

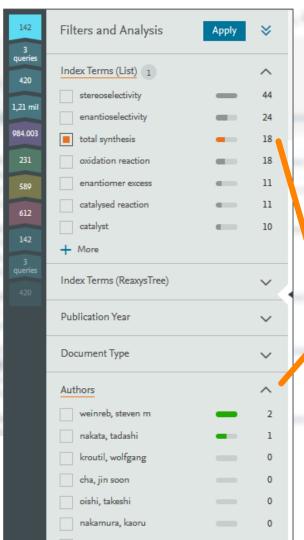

Selected index term highlights corresponding records in other filters

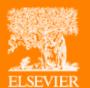

## Search Examples

### Find melting point of nicotinic acid

A vast number of simple properties can very quickly be found when the property field and the substance name are entered in **Quick search**.

#### 1. Enter query.

Use prepositions but not truncation or Boolean/proximity operators so that Reaxys searched in **Substance records**.

- 2. Browse options
- 3. Choose View Results (Substances)

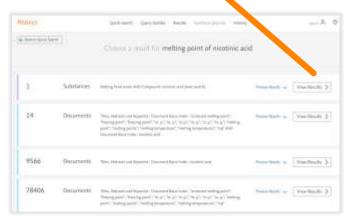

**4.** Click Hit Data, then Melting Point. Note that only the first 2 of the 45 entries are shown here.

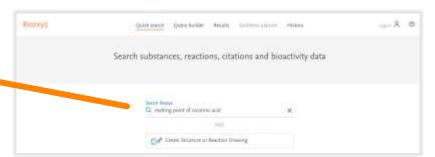

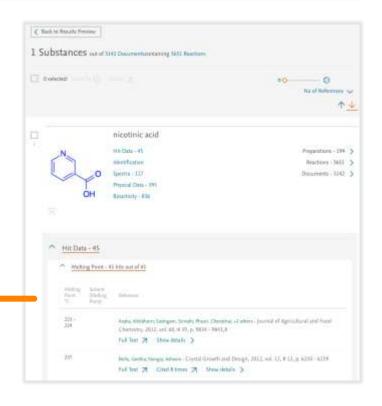

#### Find solubility of carbamazepine

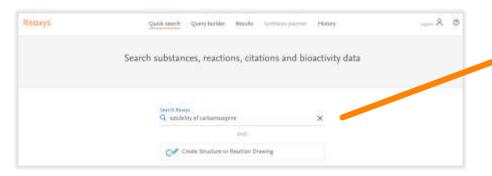

#### 2. Browse options.

Note that the property has been recognized through the Solubility (MultiComponentSystem) field.

3. Click View Results (Substances).

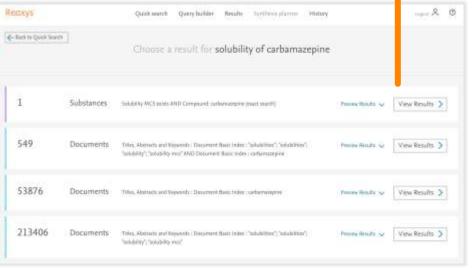

1. Enter query.

#### 4. Click Hit Data, then Solubility.

Note that there are 107 data points that report the solubility of carbamazepine – many in different solvents/conditions. Rather than perform further searches it is easier simply to browse through the list.

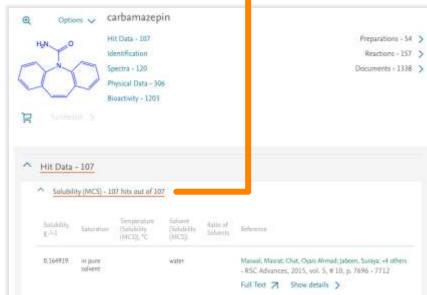

#### Search substances, reactions and documents

in Reaxys, PubChem, eMolecules and LabNetwork

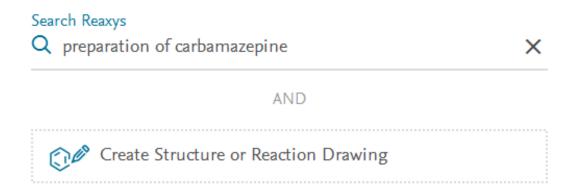

#### Choose a result for preparation of carbamazepine

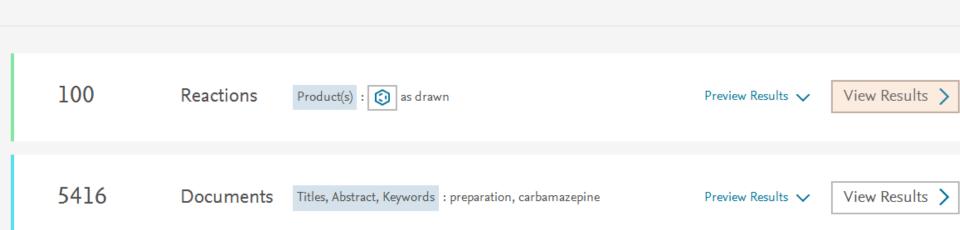

#### 100 Reactions out of 55 Documents containing 127 Substances

0 selected: Limit To . Exclude Export 1

Reaxys Ran

$$+ \bigvee_{0}^{H_{2}} \bigvee_{0}^{N_{1}} \bigvee_{0}^{N_{2}} \bigvee_{0}^{N_{2}$$

Find Similar Reactions > Show All Details 🗸

Yield

Conditions

Reference

In dimethyl sulfoxide

Experimental Procedure V

Zaworotko, Michael J.; Moulton, Brian; Rodriguez-Hornedo, Nair

- US2003/224006, 2003, A1

Location in patent: Page 9

Full Text **☐** Show details **>** 

### Searching Reaxys2016 – *Structure drawing*

#### Create Structure or Reaction Drawing

Click Create Structure or Reaction Drawing to open the MarvinJS Structure Editor.

Structure drawing tools. Hover over with mouse to see a description.

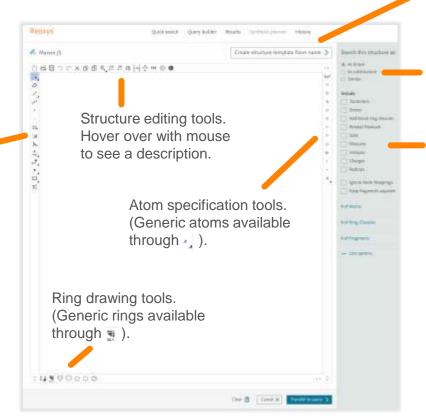

Enter substance name and Reaxys builds the structure for you. Then modify as needed.

Check type of search required.

Check options as required. Note: check **Salts and Mixtures** to additionally search for these classes of substances (often required for substances in pharma and agriculture).

### Searching Reaxys2016 – Structure drawing

#### **Create Structure or Reaction Drawing**

If you enter in Search Reaxys: carbamazepine (i.e., the text term), Reaxys performs an exact search of the substance (gives 4 **Substance Records**), and a keyword search (gives 53,876 **Document Records**). However, many **Substance Records** have the exact structure as a component and when these substances are of interest it is necessary to perform initially a structure search.

Create the Structure Template from Name (carbamazepine), and check required boxes in the right-hand panel. Click Transfer to Query, and then click Search.

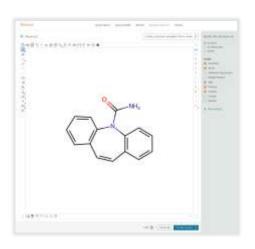

Because of the more general way the query was entered, Reaxys provides more general Options in the results list.

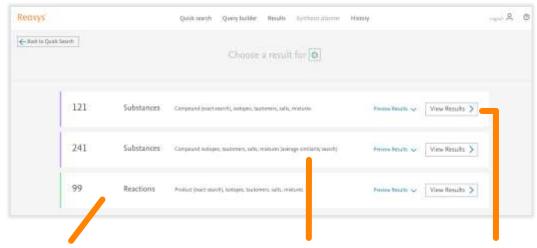

This results set gives
Reaction records in
which the searched
substances are prepared.

This results set additionally includes **Substance records** that have closely related structures.

This results set includes **Substance records** that contain salts and mixtures

#### **Substances: A lot of data on properties**

Substances may have information in many property fields, e.g., the substance carbamazepine has data in ~3,000 fields and sub-fields.

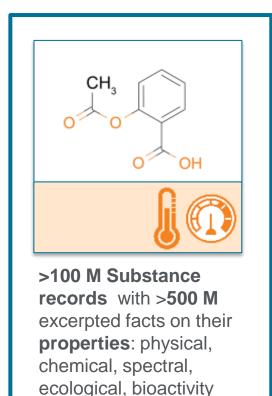

and more

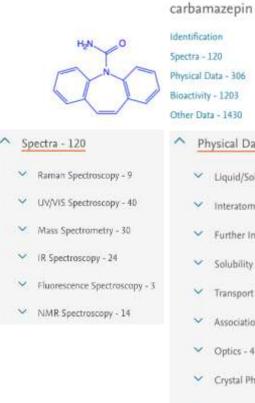

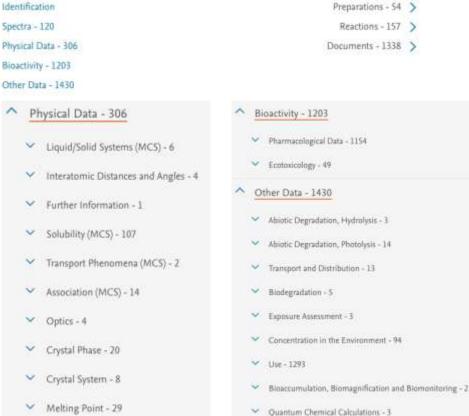

#### **Substances: Content (Mass Spectrometry)**

One of the fields is **Mass Spectrometry**, which contains information in the **Description** sub-field and the relevant Reference(s).

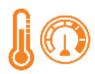

Source of Description text: indexers

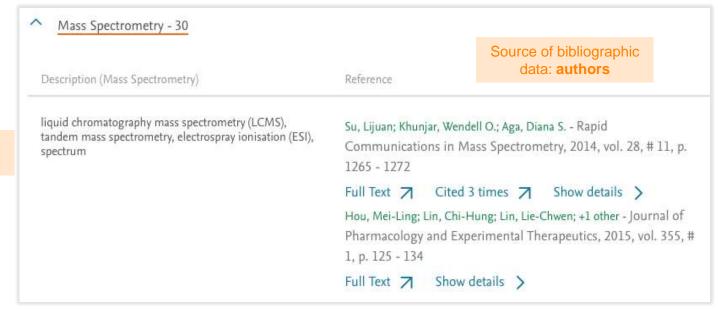

Source of index terms: indexers

liquid chromatography mass spectrometry (lcms) (559884) liquid secondary ion mass spectrometry (Isims) (608) Irms (51) Isims (liquid secondary ion mass spectrometry) (1989) m (9) maldi (1) maldi (matrix assisted laser desorption ionization) (55758) maldi-tof (matrix assisted laser desorption ionization - time of flight) (46524) mass (10) mass ion kinetic energy (mike) (220) mass spectrometry (1293) metastable ions (228) ms (570) multiphoton ionization (mpi) (65) negative chemical ionization (1632) negative ion spectroscopy (29915)

negative secondary ions (456)

A complete list of the different systematic terms entered in the **Description** (Mass Spectrometry) field is displayed through the querylet, available through **Query builder**. Some of the terms (with current numbers of substances) are shown here.

Terms in Description sub-fields **are** searched by **Search Reaxys** and by querylets.

### **Substances: Content (Ecotoxicology)**

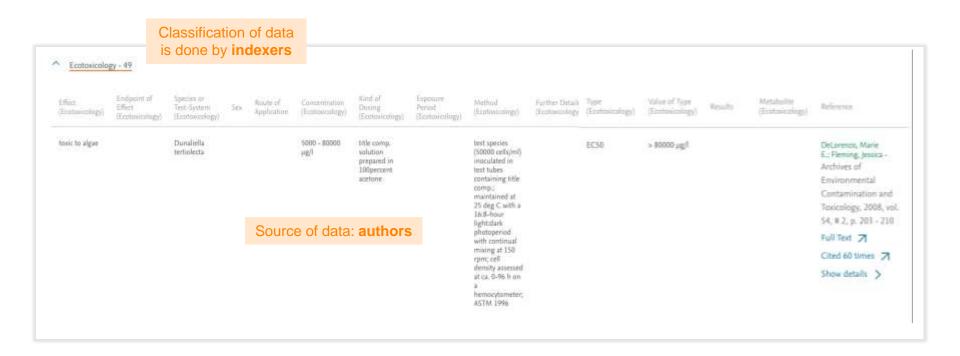

All data here are related to information provided by authors in the original document. Thus, the data are **not** searched by **Search Reaxys**, but it is searched by the **Ecotoxicology** querylet (and by the **Substance Basic Index** querylet).

#### Reactions: Experimental procedure

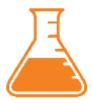

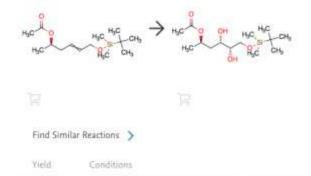

86%

Source of reaction type and name: **indexers** 

Names and types of reactions are entered by indexers. These are searched by **Search Reaxys** and by the **Reaction Type** and **Reaction Basic Index** querylets.

With AD-mis-q, methanesulfonamide In water; tert-butyl alcohol at 0°C for 24h Sharpless asymmetric dihydroxylation Experimental Procedure

#### Compound 11

To a solution of tert-butylalcohol and water (10:10 mL) was added AD-mix-a (4.70g,) and MeSO2NH2 (30mg, 0.31 mmol) and stirred at room temperature until both phases are clear, and then cooled to OoC. To this solution the olefin (10, 0.9 g, 3.36 mmol) was added at once and the heterogeneous slurry is stirred vigorously at 0oC for about 24 h. After completion the reaction, the reaction was guenched at OoC by addition of sodium sulfite (1 g) and then warmed to room temperature and stirred for 30 min. The reaction mixture was poured into water (30 mL) and extracted into EtOAc (3 x 40 mt.). The combined organic layer was washed with brine (30 mL), and dried over anhydrous Na2SO4. The solvent was removed under reduced pressure to yield the crude diol which was purified over silica gel column chromatography (7/3 v/v ethyl acetate/hexane) to afford diastereomer 11 as clear liquid (860g, 86percent). [a]D25: - 39.5 (c 0.25, CHCl3). IR (Neat): u 3435, 2925, 1716, 1643, 1378, 1267cm-1. 1H NMR (300MHz, CDCl3): δ 5.12 (ddq, ) = 12.1, 6.8, 4.2 Hz, 1H), 3.67 (dd.) = 5.0, 2.4 Hz, 2H), 3.64-3.60 (m, 1H), 3.42-3.24 (m, 1H) 3.07 (br s, OH), 2.63 (br s, OH), 2.04 (s, 3H), 1.76 (ddd, J = 14.1, 11.1, 3.0 Hz, 1H), 1.62 (ddd, J = 14.3, 10.0, 2.8 Hz, 1H), 1.28 (d, I = 6.2Hz, 3H), 0.9 (s, 9H), 0.08 (s, 6H). 13C NMR (75MHz, CDCl3): & 170.6, 67.8, 67.6, 66.9, 39.9, 29.9, 29.5, 25.6, 21.2, 19.4, -2.9, -3.6. ESIMS: m/z 329 M+Na+-

Reddy, D. Kumar; Shekhar; Prabhakar; +5 others - Bioorganic and Medicinal Chemistry Letters, 2011, vol. 21, # 3, p. 997 -1000

Full Text 
☐ Cited 15 times ☐ Show details >

Source of data: authors

Reference

X

Text in **Experimental Procedures** is author-related.
This text is searched by the **Reaction Basic Index** querylet.

### Superhydrophobic surfaces (hysteresis)

#### 1. Enter query.

Note that you don't know the number and types of answers you get, so initially try a simple search on a couple of concepts.

2. Look carefully at the option given. Note that surface/surfaces are searched and that the proximity operator NEAR (searched terms are in either order and within a maximum of 4 words) has been applied. If you wish to broaden the search enter: superhydrophobic\* surface\*; in this case the AND operator is applied (and over 6,700 **Document records** are obtained).

Use Index Term filter.
 Check the box, then click Apply.
 344 more precise answers are obtained.

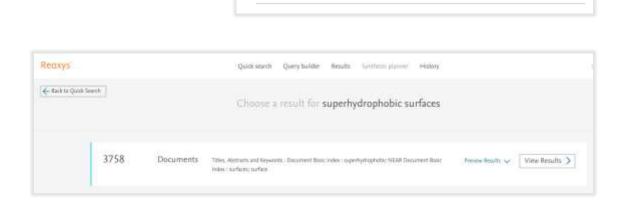

Q superhydrophobic surfaces

×

Search Reaxys

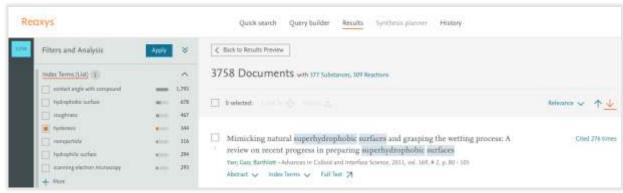

# Find liquid chromatography mass spectrum (information) for carbamazepine

1. Enter query.

Note that 'lcms of carbamazepine' gives the same result.

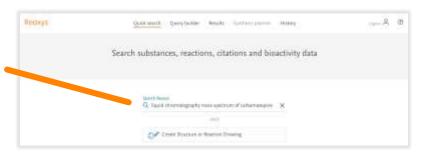

#### 2. Browse options.

Note that the property has been recognized through the Description Mass Spectrometry sub-field.

3. Click View Results (Substances).

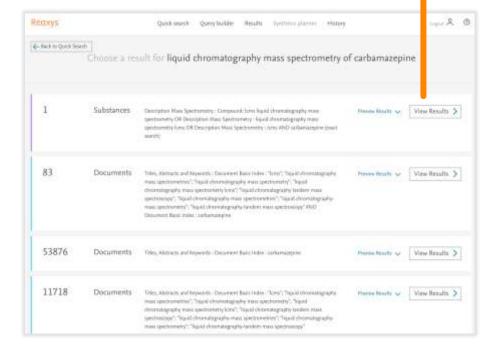

4. Click Hit Data, then Mass Spectrometry.

Note that only the first of the 14 Hit Data
entries are shown here.

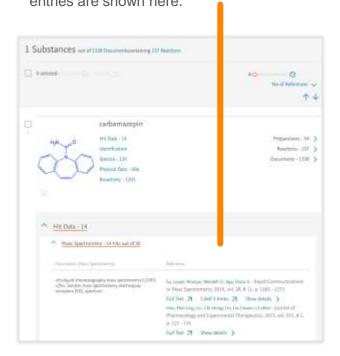

### Find substance through its properties

Identify an unknown substance isolated from a **natural product** 3. Experimental results indicate that the substance has **30 carbon atoms** 1 and an **optical rotation of 75-85°** 2. Has it been tested for **antimicrobial** activity 4?

In **Query builder** drag the Molecular Formula, Optical Rotatory Power, Isolation from Natural Product, and Substance Basic Index querylets into the main working screen and enter data as shown.

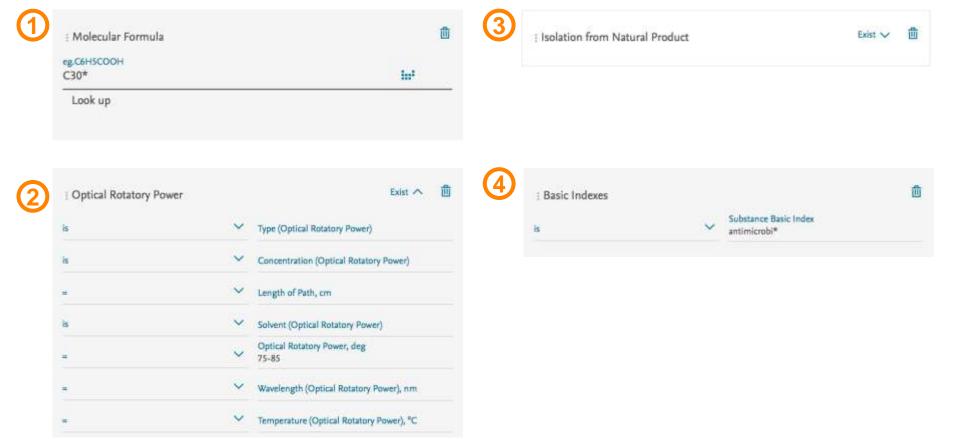

#### Find substance through its properties

One of the substances found is dikamaliartane B, which contains specific hits in the fields (parts of the fields are shown).

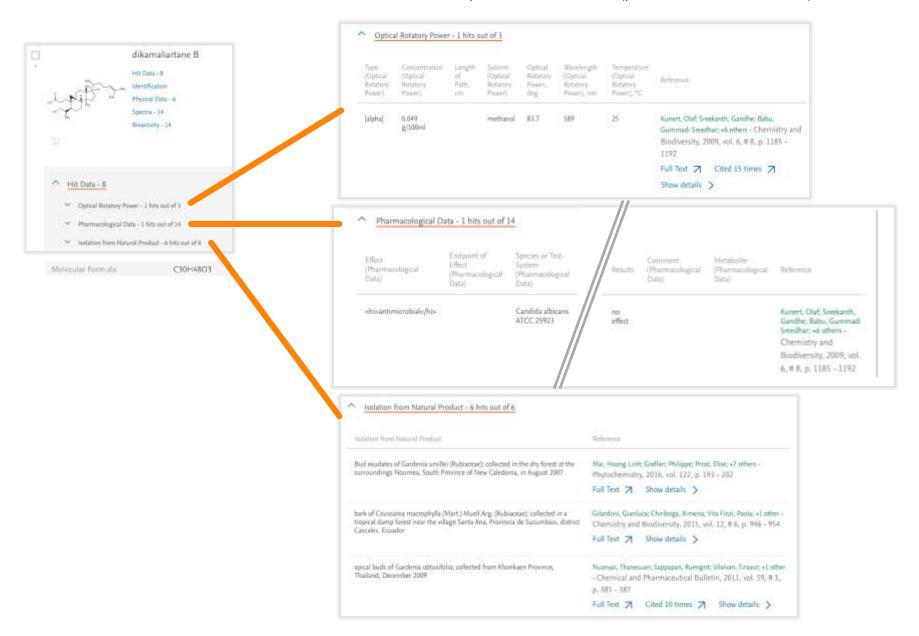

### Complex substance search

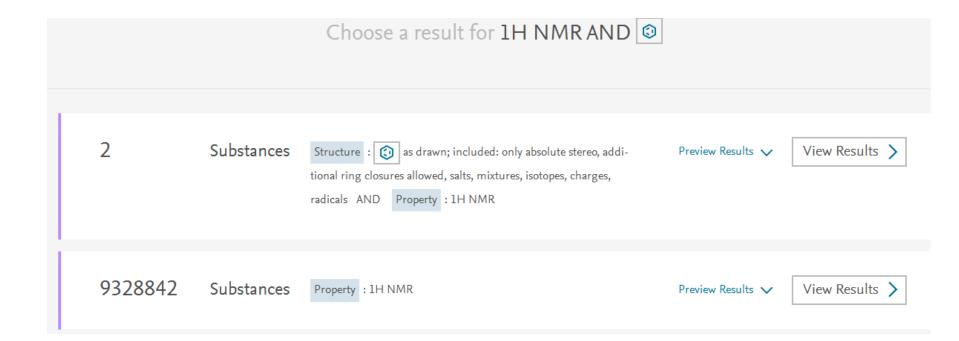

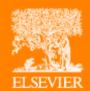

## Thank you for your attention

Piotr Golkiewicz
Chemistry Solutions Consultant
Central-Eastern Europe, Middle East, Africa and Russia
p.golkiewicz@elsevier.com
m. +48 695 30 60